Инструкция ПО ПРОШИВКЕ Нева 01-Ф

# Перед началом работ, необходимо отсоединить от ПК, если были до этого подключены, любые андроид устройства

Также необходимо выключить Нева-01-ф

### Комплектация -

Для прошивки аппарата необходимо иметь:

- 1. NH c OC Windows 10
- 2. Кабель usb microusb

#### Подготовка к прошивке Нева-01-ф

Перед настройкой утилиты, необходимо подключить кассовый аппарат к ПК,

зайти в Параметры>Устройства и посмотреть на каком из портов Com отобразится устройство Mediatek PreLoader USB VCOM (android)

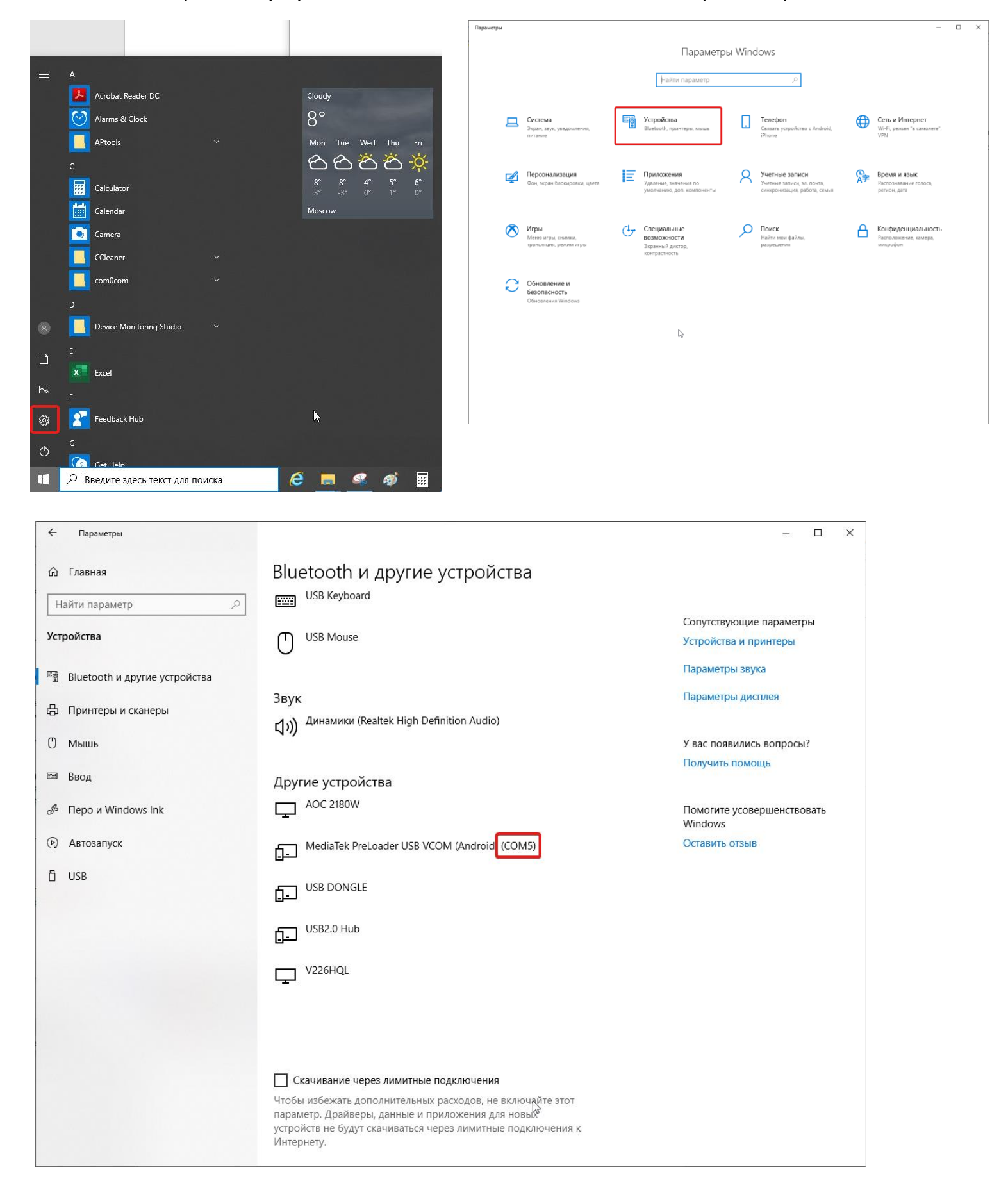

- 1. После того как вы нашли номер порта устройства, отключите аппарат от компьютера
- 2. Создайте в Корневом разделе диска С: \ папку 'Neva'
- 3. Разархивируйте содержимое архива в папку 'Neva'
- 4. Перейдите в папку SP\_MDT\_v3.1752 и запустите утилиту SPMultiPortFlashDownloadProject

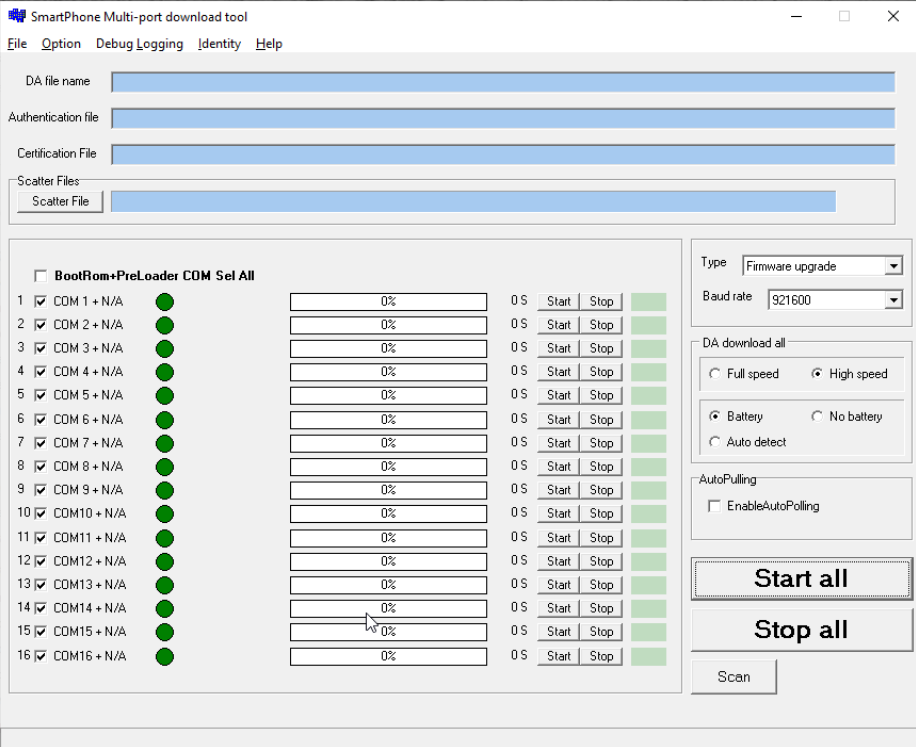

5. Если номера порта на котором отобразилось устройство нет в списке - Необходимо отредактировать в файле конфигурации SPMultiPortFlashDownloadProject.ini В разделе [Ports], строчки с названием Channel. Также необходимо Изменить соседние параметры на 2 выше и ниже этого значения Пример – Устройство отобразилось на 31 порту, необходимо заменить

значения

Channel5=6

Channel6=7

Channel7=8

Channel8=9

На

Channel5=30

Channel6=31

Channel7=32

#### Channel8=33

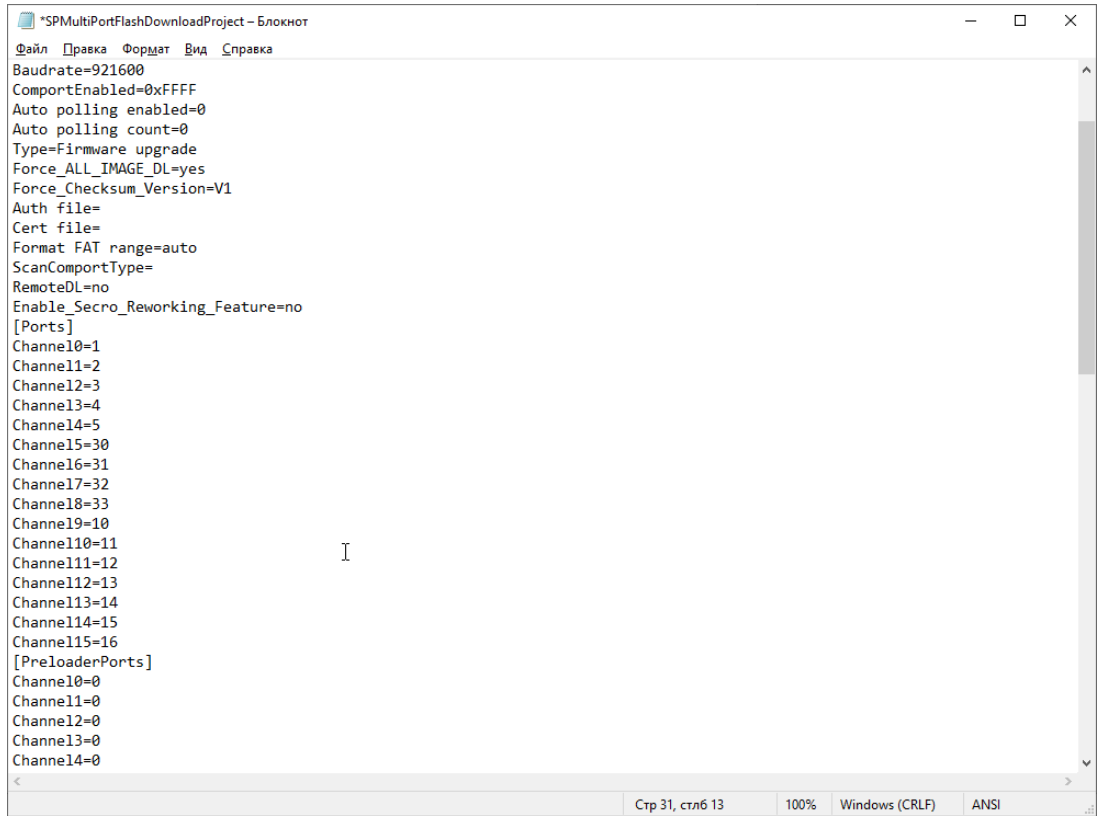

Сохраните файл конфигурации и запустите заново утилиту

# 6. В окне ПО выбираем File – Open Download Agent File

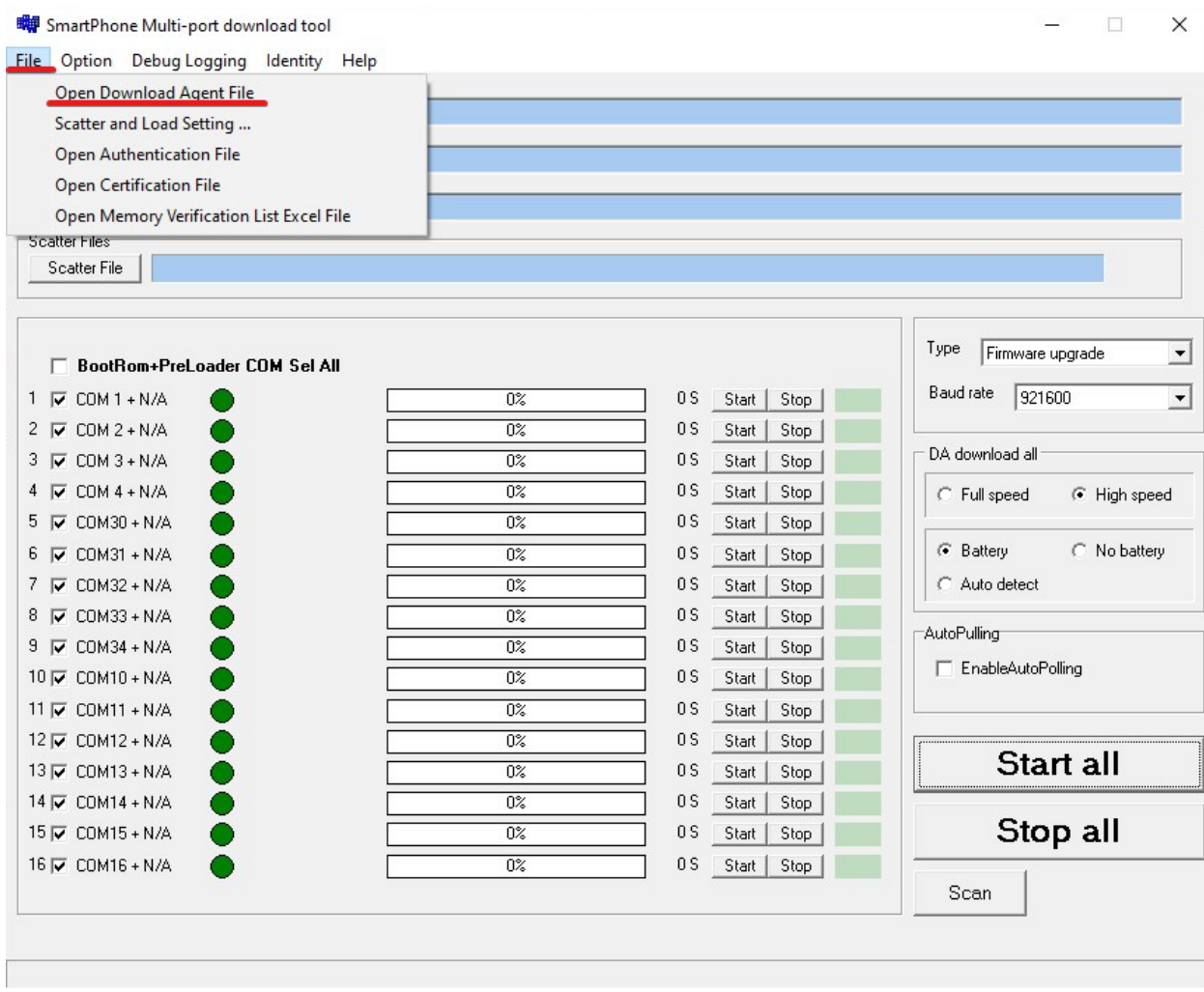

## Указываем путь к папке С:\\Neva\DA\_SWEC и открываем MTK\_AllInOne\_DA.bin файл.

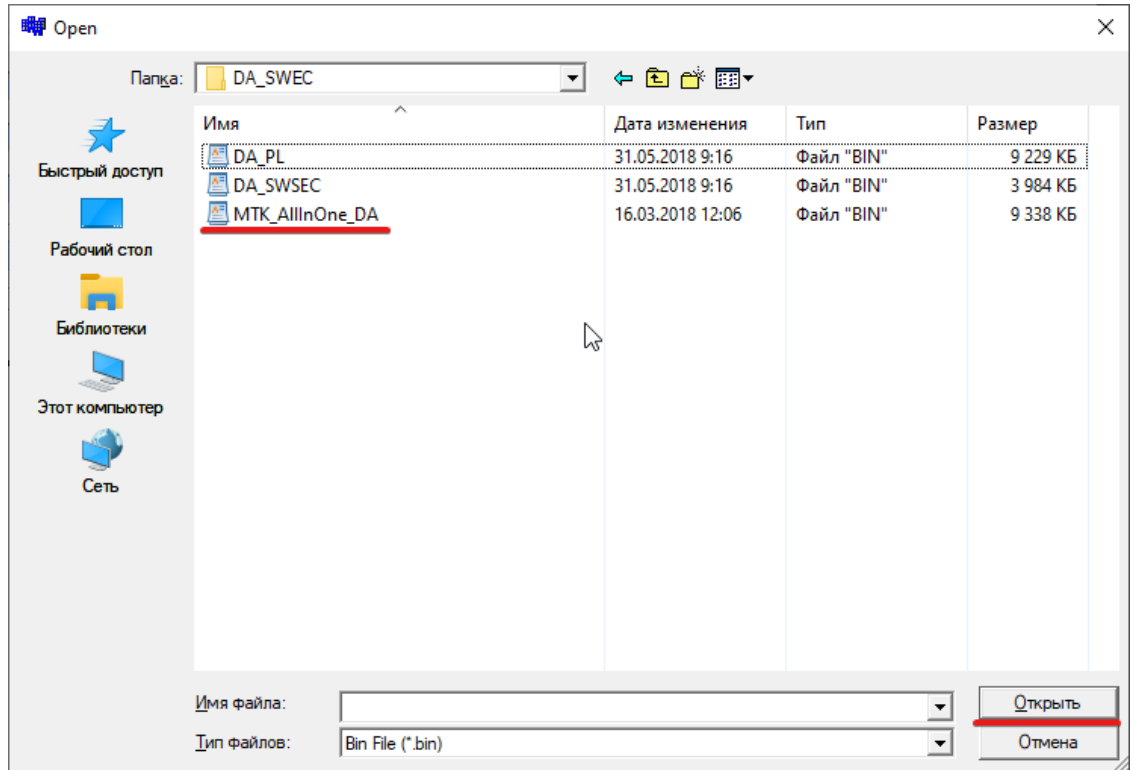

### 7. Открываем 'Scatter File'

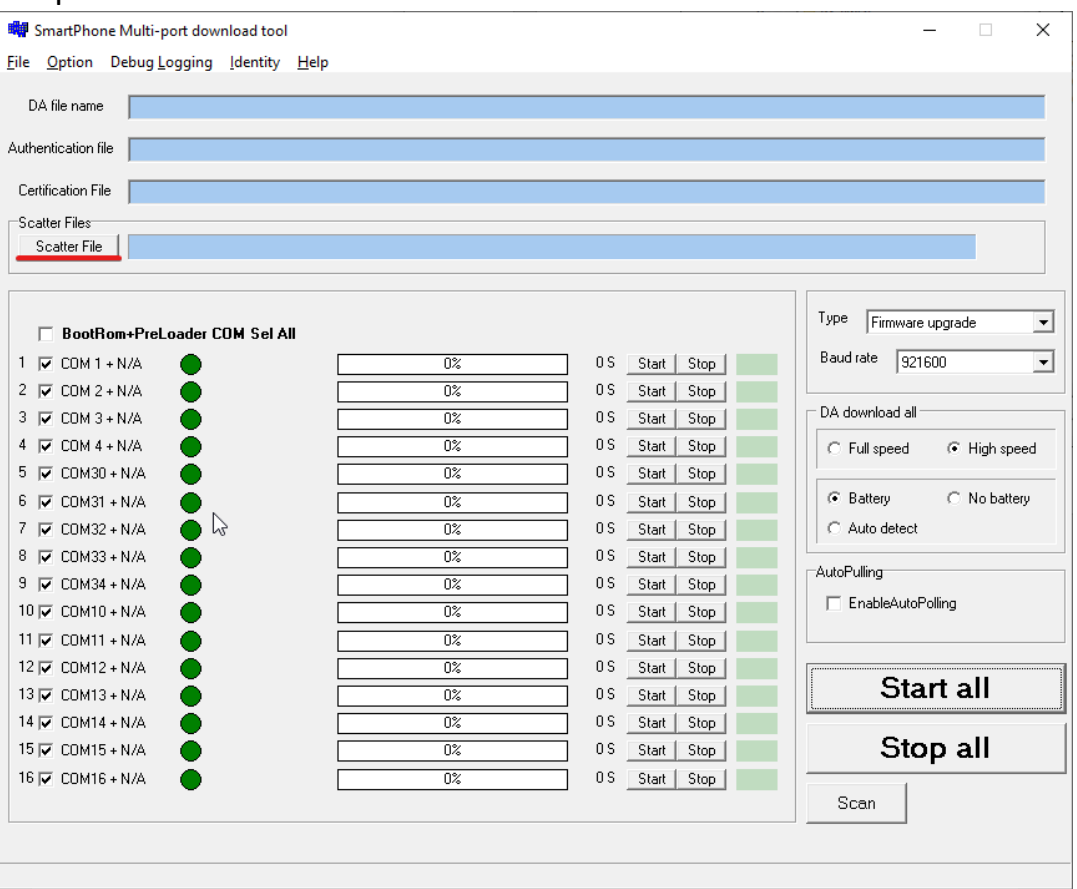

Указываем путь к папке C:\\Neva\ neva570\_16062018\_ltb\_dev\_bootlogo и открываем MT6580\_Android\_scatter.txt

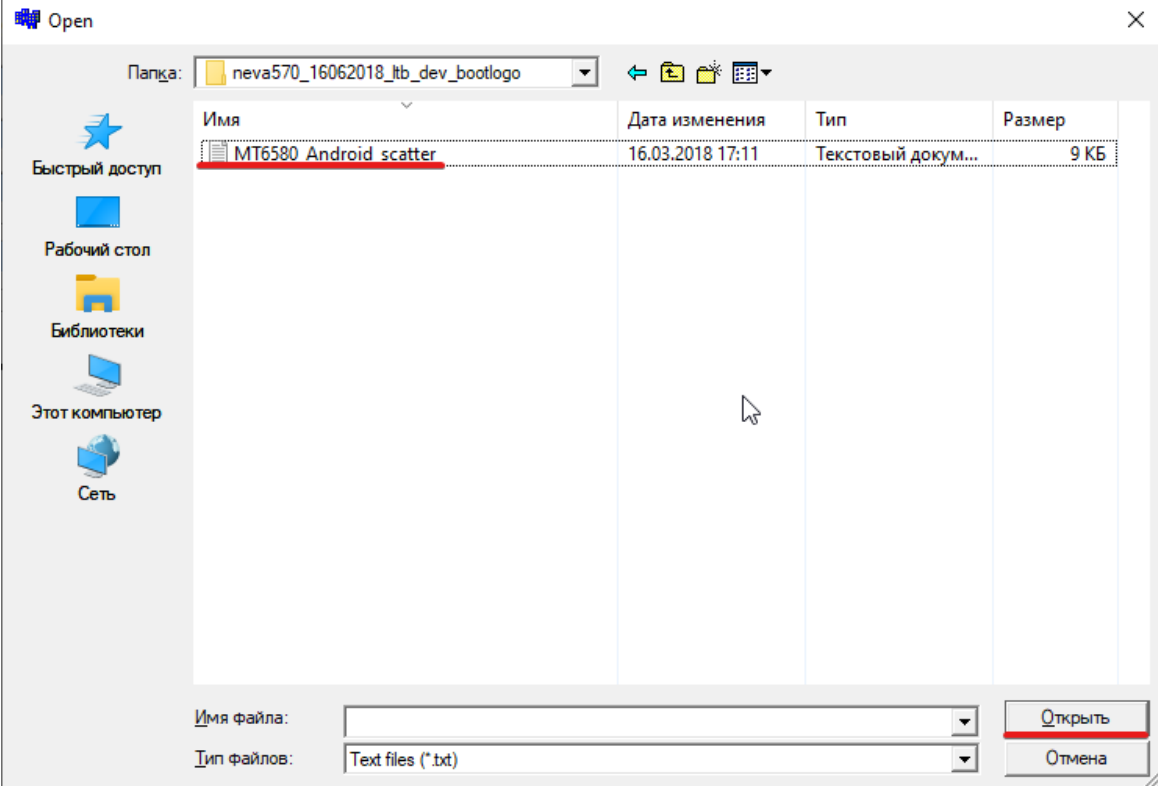

# 8. Нажимаем кнопку 'Start all'

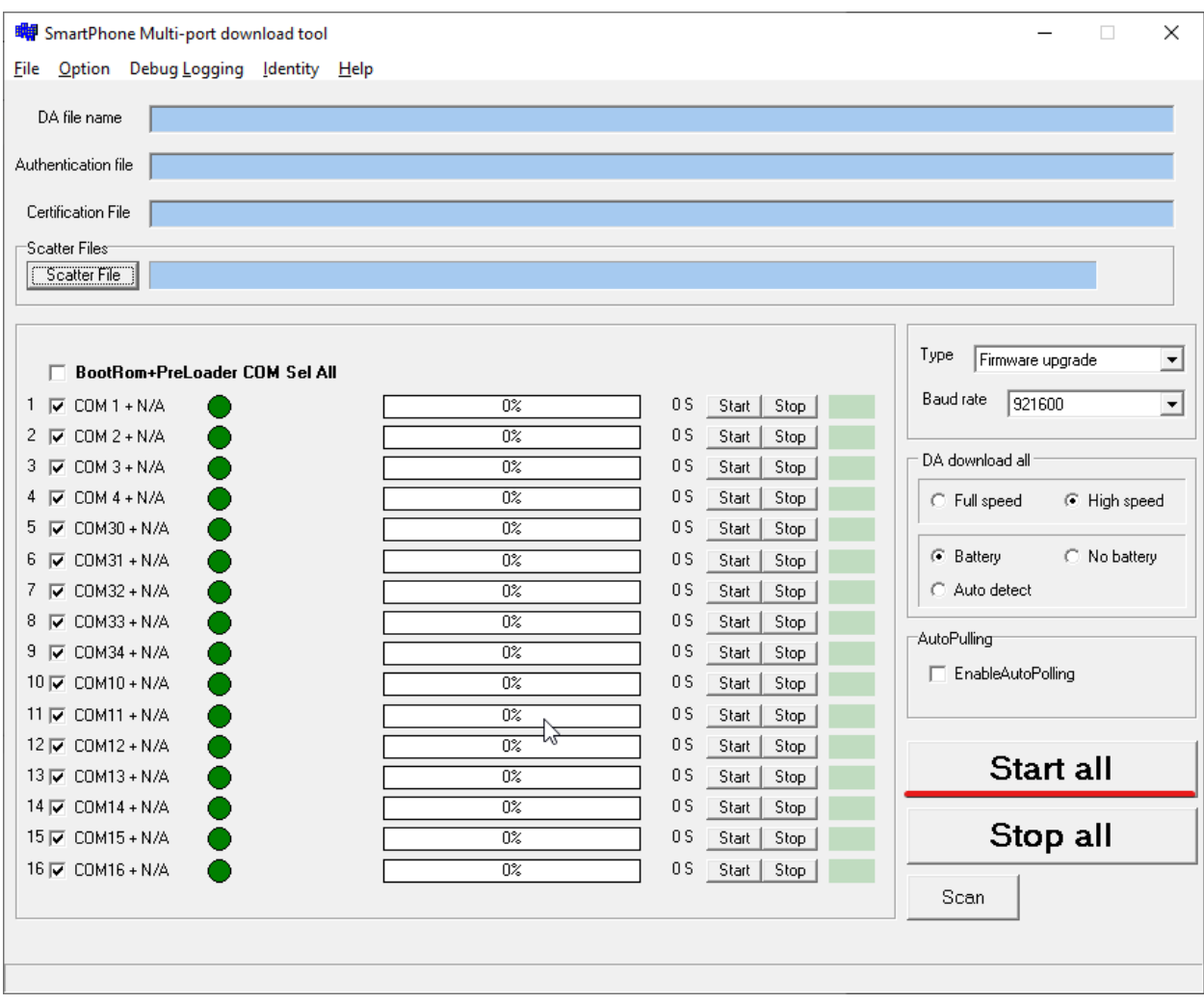

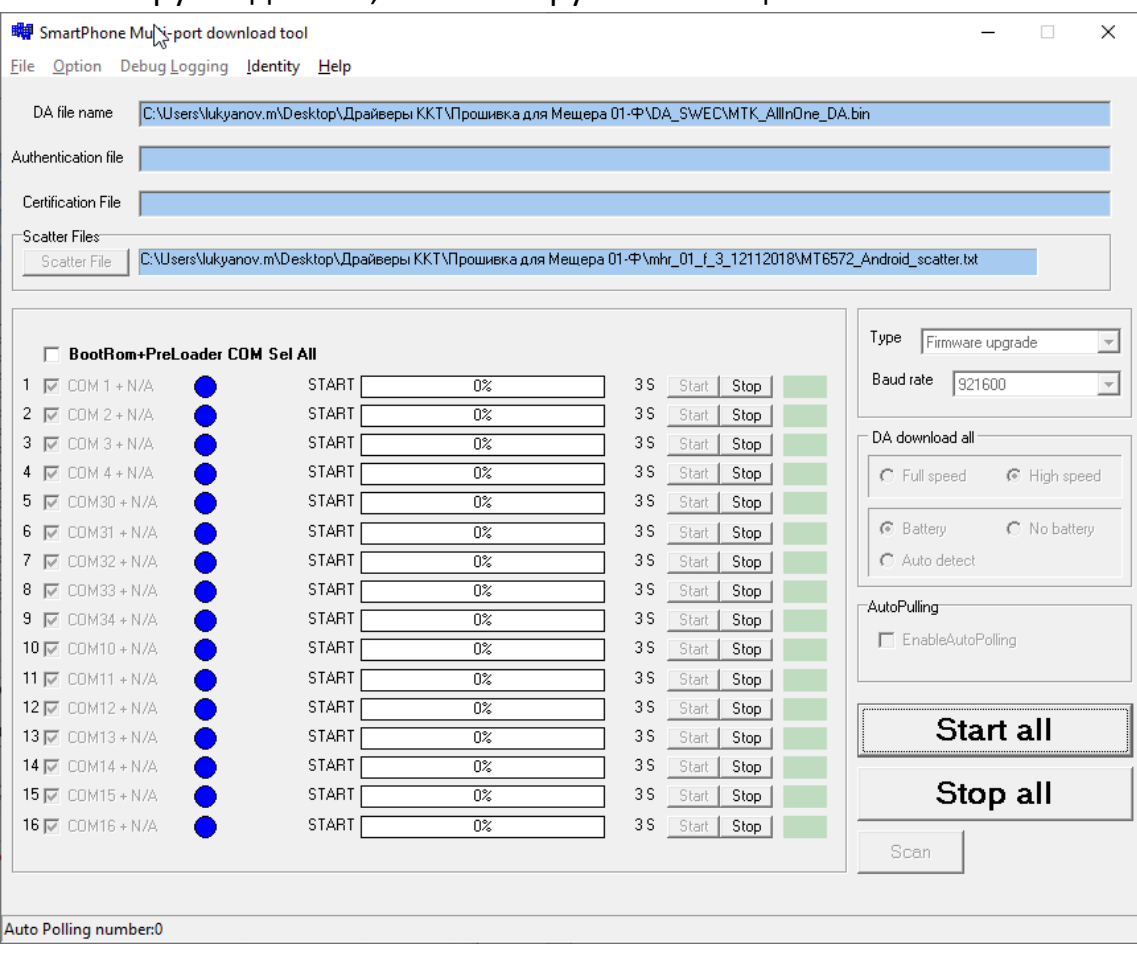

#### После загрузки данных, зеленые круги сменят цвет на синий

**Настройка ПО для прошивки смарт терминала на ПК завершена.**

## Прошивка аппарата Нева-01-ф

## Далее опять подключаем аппарат в выключенном состоянии к ПК И ожидаем завершения прошивки

#### (ход выполнения подсвечен желтой полосой загрузки)

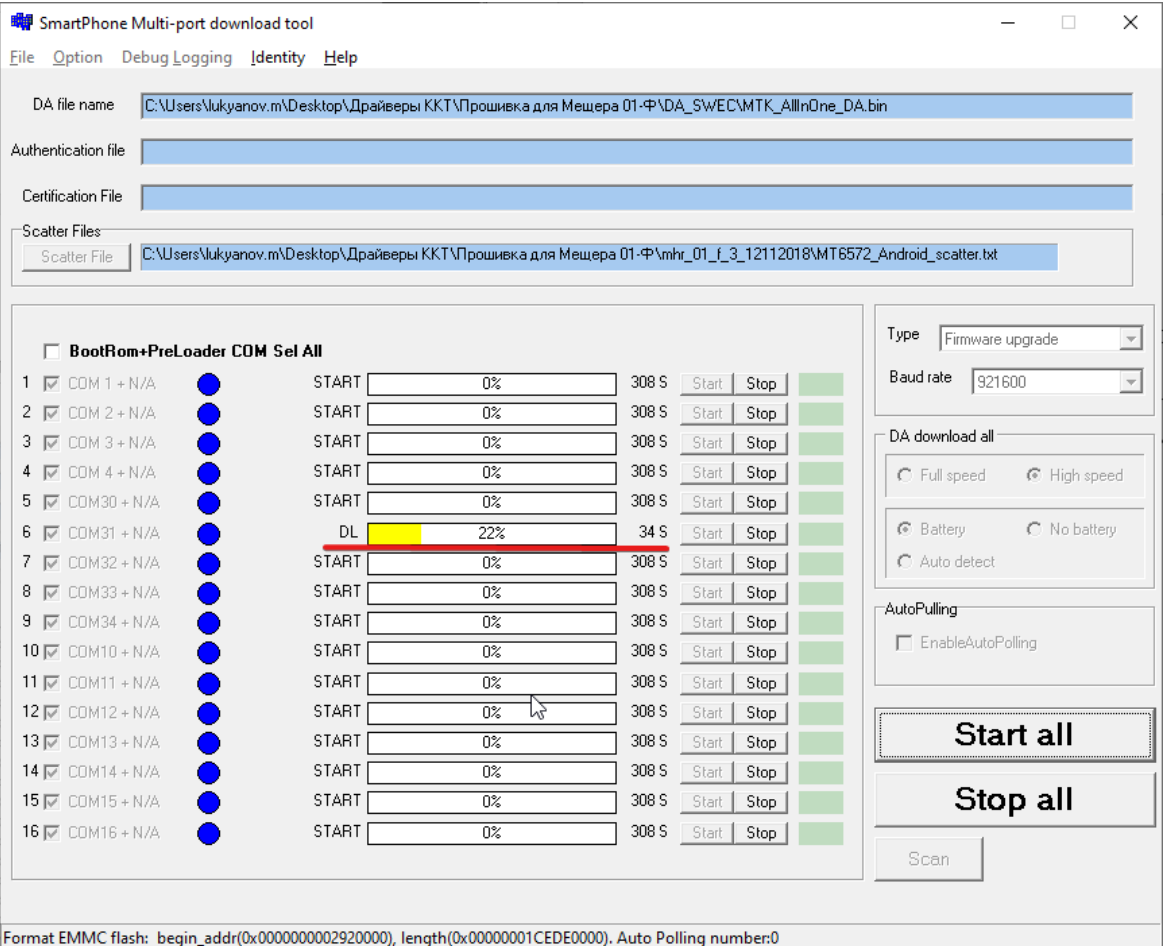

По завершению прошивки - отсоединяем смарт терминал от ПК и нажимаем кнопку 'Stop all', закрываем приложение.

# **Прошивка смарт терминала завершена.**

#### Примечание

При включении аппарата может потребовать прошить заводской номер, также если ЗН был прошит до этого– может отобразится ошибка, что серийный номер уже закреплен за другой кассой – Необходимо обратится в техническую поддержку по номеру – 8-800-555-77-83 для отвязки ЗН